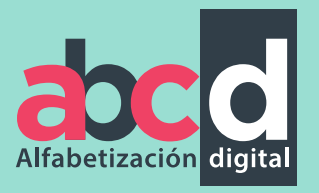

 $\bullet$ 

**CONSTRUCTION** 

 $J^{\frac{1}{2}}$ 

Manual de Primeros Pasos para el uso de la computadora

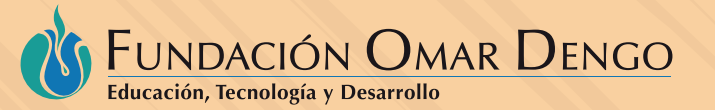

C

Fundación Omar Dengo Área de Aprendizaje con Tecnologías Móviles

Desarrollo Profesional Docente FOD (Fundación Omar Dengo) Área de Aprendizaje con Tecnologías Móviles Diciembre, 2016

@Derechos reservados Propiedad de la Fundación Omar Dengo

Licencia Creative Commons

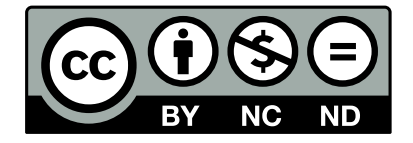

El ABC de la Alfabetización Digital por Fundación Omar Dengo esta bajo la licencia de Creative Commons Reconocimiento-NoComercial-SinObraDerivada 4.0 Internacional License.

Prohibida la reproducción parcial o total de este documento para actividades externas a los programas de la Fundación Omar Dengo

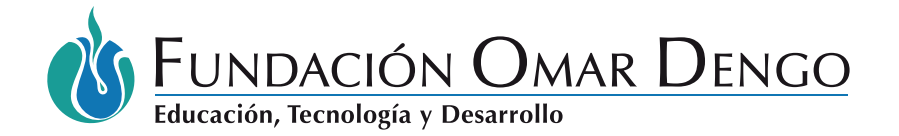

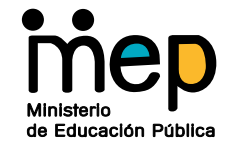

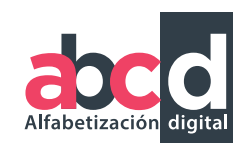

**Producción** Patricia Torres Sánchez

**Revisión**  Olga Ruíz Alfaro Productora Académica

Nella García Jiménez Coordinadora Área de Aprendizaje con Tecnologías Móviles

**Diseño gráfico** José Gregorio Roldán Arzú Iván Salazar Siles

# Índice

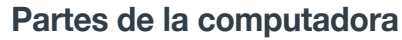

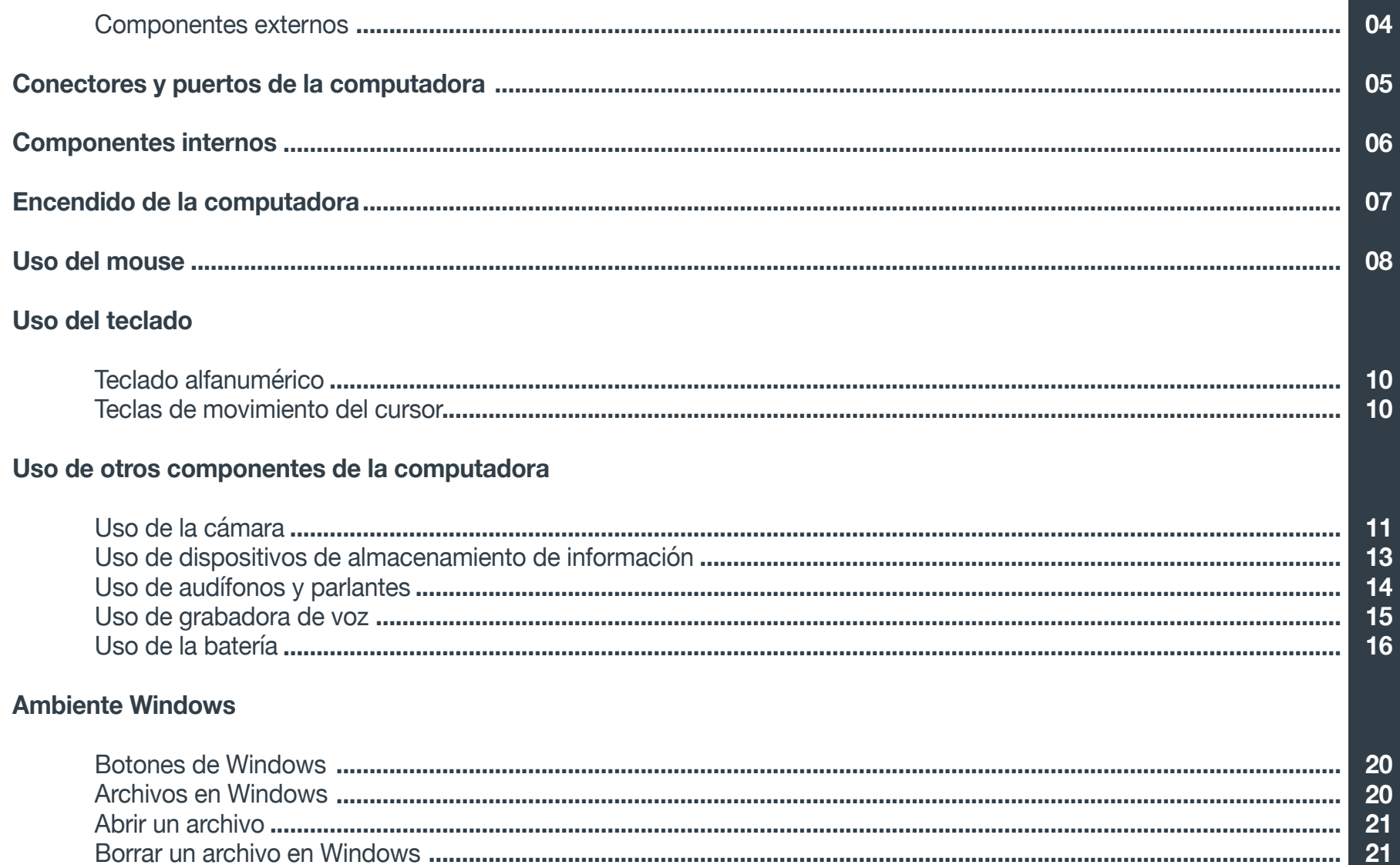

# Presentación

Bienvenido al Manual de primeros pasos para el uso de la computadora, ABC de la alfabetización digital. Al finalizar este recurso didáctico se encontrará en condiciones de:

- Realizar los pasos que le permitan encender la computadora.
- Conocer la forma correcta de utilizar el mouse y el teclado.
- Utilizar adecuadamente los siguientes componentes de la computadora: cámara, dispositivo de almacenamiento externo, audífonos y parlantes, grabadora de voz y batería.
- Familiarizarse con el ambiente Windows y las diferentes partes que lo componen.

Este manual se basa en la versión de Windows 8, específicamente en un equipo diseñado para docentes del área de Tecnologías Móviles, sin embargo, se pretende brindar un panorama general que permita a los docentes de las diferentes propuesta educativas del área de Tecnologías Móviles del Programa Nacional de Informática Educativa PRONIE MEP-FOD familiarizarse con los componentes físicos y no tangibles de la computadora independientemente de la versión de sistema operativo que posean.

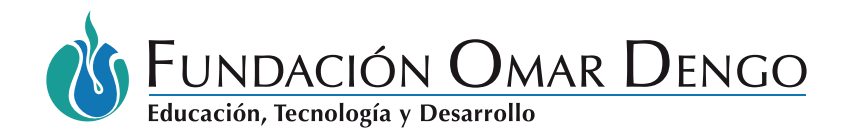

de Educación Pública

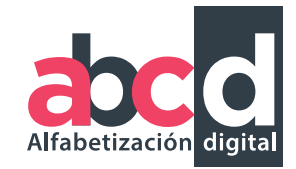

# Partes de la computadora **Componentes externos**

La computadora está compuesta por diferentes partes tanto internas como externas. Entre las partes externas se encuentran:

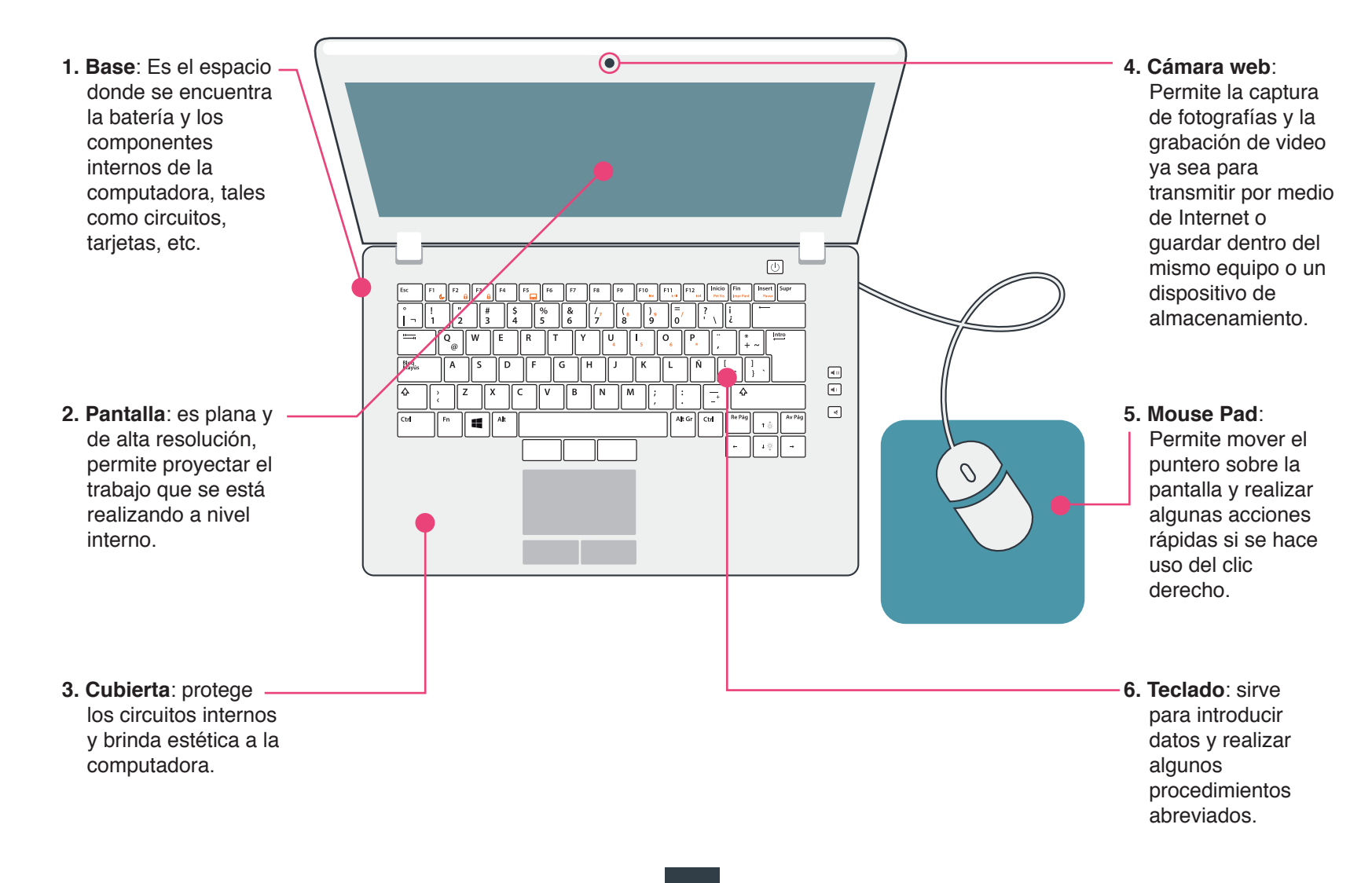

# Conectores y puertos de la computadora

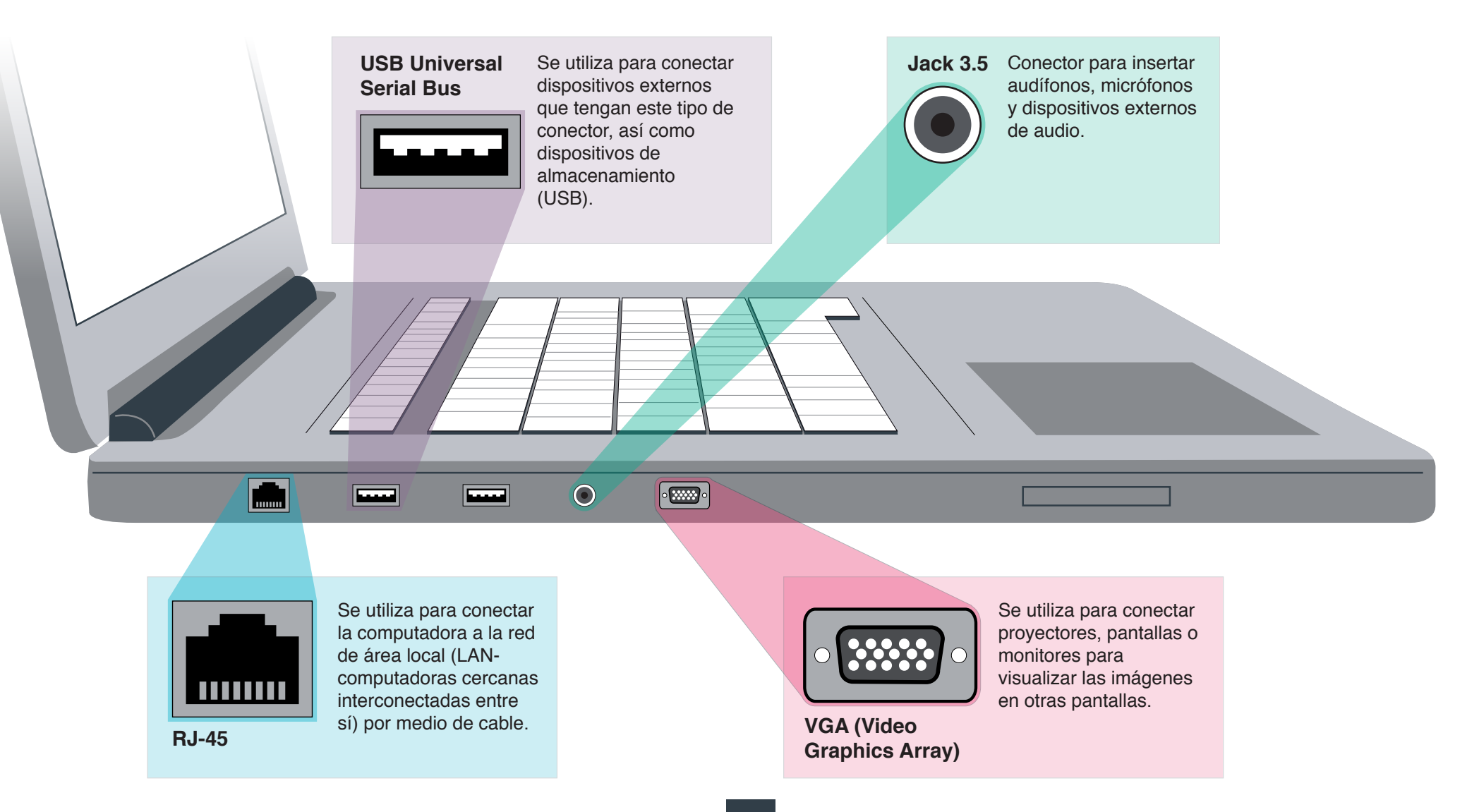

# Componentes internos

Dentro de la computadora se encuentra una serie de dispositivos internos que le permiten a la computadora realizar cada una de las funciones que se le solicitan a través de indicaciones y comandos. Los principales componentes internos de la computadora son:

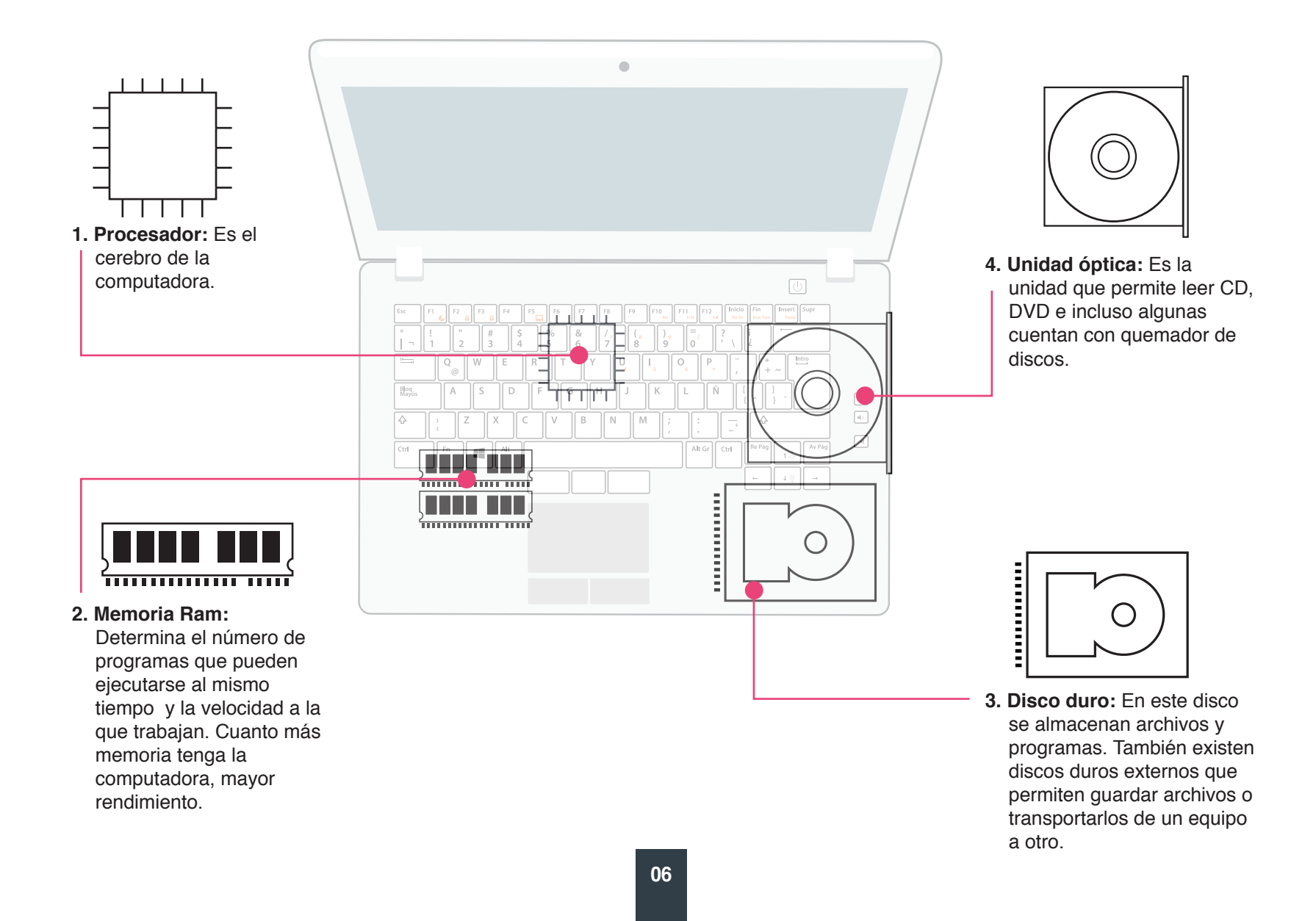

# Encendido de la computadora

Para encender la computadora usted debe realizar 6 pasos:

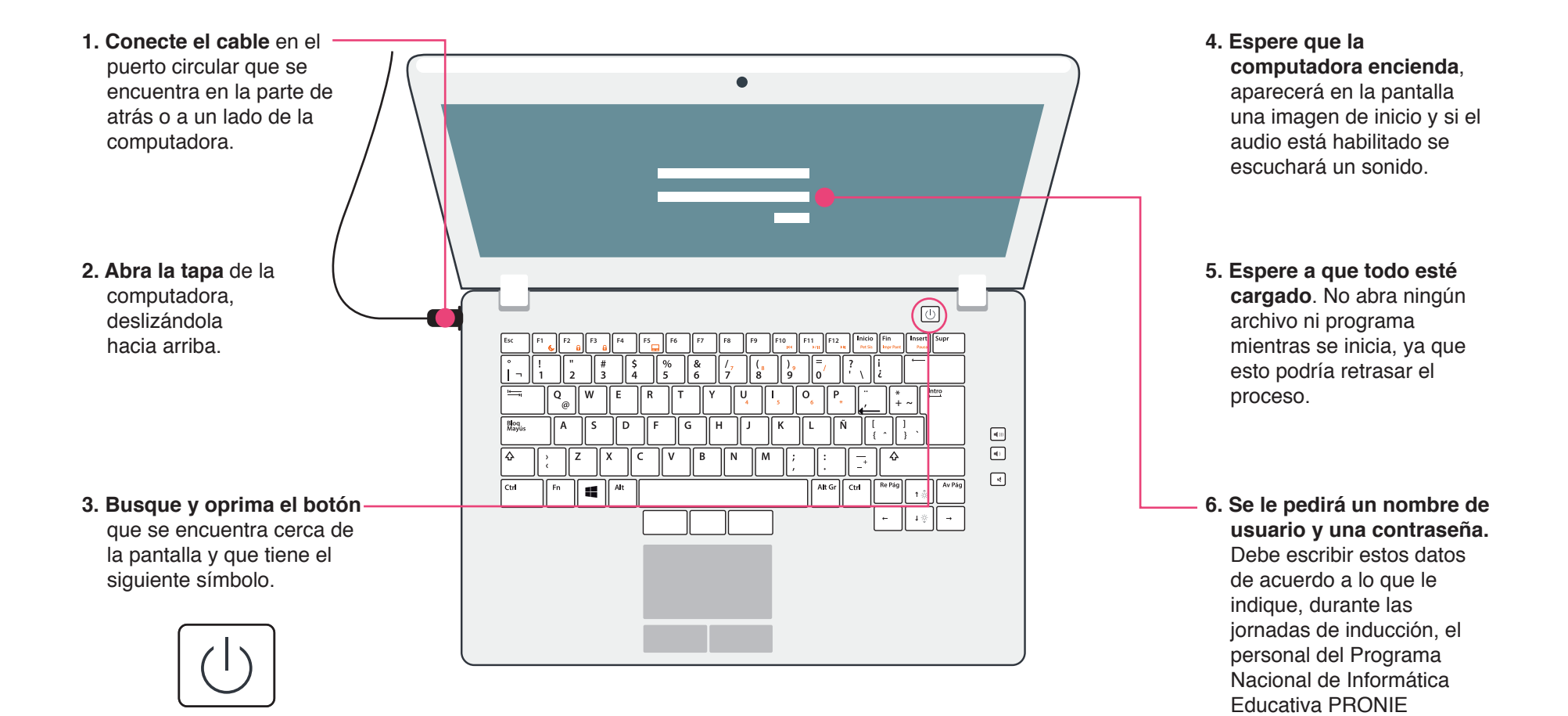

**07**

MEP-FOD.

# Uso del mouse

### ¿Qué es el mouse?

El ratón o mouse (como se conoce en inglés) es una parte importante de la computadora que se utiliza directamente con la mano. Sirve para controlar el puntero en la pantalla; es decir, según se mueva con la mano el mouse, así se desplazará el puntero en el espacio de la pantalla.

### ¿Qué es el puntero?

El puntero es el dibujo que señala en la pantalla donde está situado el ratón. No debe confundirse con el cursor que es el que indica donde está situado el teclado y se observa como una línea vertical o una letra I mayúscula. Sin embargo, es importante tener en cuenta que el puntero al hacer clic puede desplazar la posición del cursor. Los punteros más comunes son:

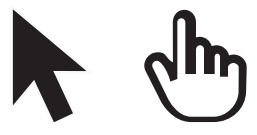

una flecha o una mano

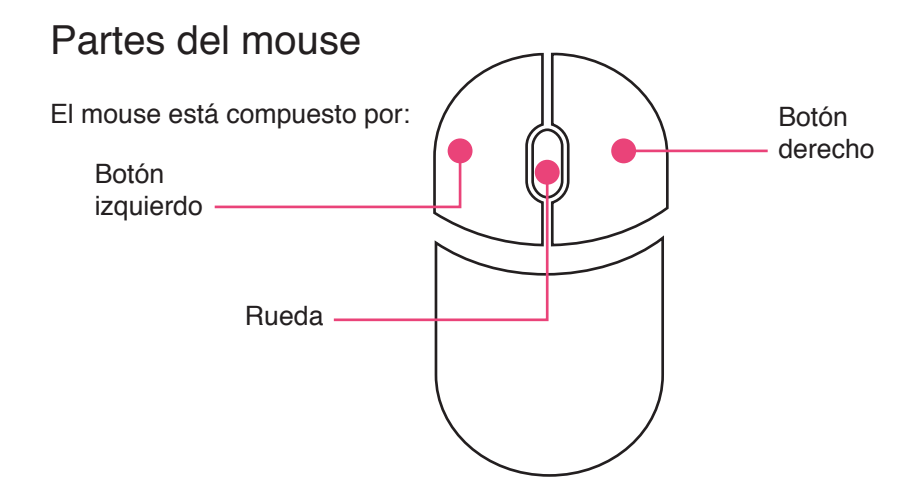

### Forma de tomar el mouse

Para tomar correctamente el mouse debe colocar su mano sobre el mismo, de forma tal que los dedos índice y corazón se coloquen sobre los botones (un dedo en cada botón) y que se pueda hacer clic con la yema del dedo.

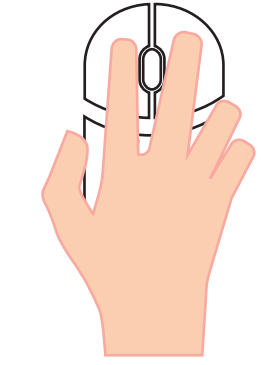

#### Movimiento el mouse

Para mover el ratón, guíelo despacio hacia atrás y hacia delante y hacia los lados en la almohadilla (o sobre una mesa o escritorio). Observe como se mueve el puntero en la pantalla. Recuerde que los movimientos del mouse deben ser lentos para asegurar precisión a la hora de seleccionar un elemento.

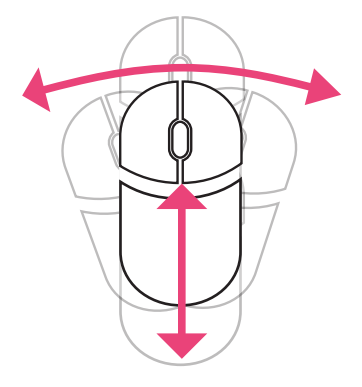

### El clic

El clic es la función más común del ratón. Para hacer clic, presione ligeramente el botón izquierdo con su dedo índice. Es muy importante hacerlo suavemente y sin mover la mano.

Al hacer clic sobre un elemento, por ejemplo un ícono de la pantalla, éste se marca.

Si el cursor se convierte en una mano esto indica que se encuentra situado sobre un enlace o hipervínculo. Por tanto, si desea abrirlo y acceder a nueva información, solamente debe hacer doble clic encima del mismo.

### Doble clic

Consiste en presionar dos veces seguidas y rápidamente el botón izquierdo, sin que el ratón se mueva. Esta función le permite abrir archivos, carpetas y programas. Es muy importante que al hacer dos clics sucesivos, se oprima rápidamente el botón izquierdo; de lo contrario se puede interpretar como dos clics individuales y no se logrará el efecto deseado.

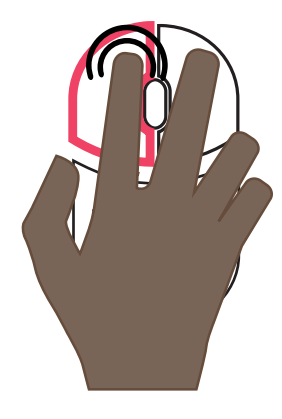

### Arrastrar

Si desea mover un objeto en la pantalla, ya sea una imagen, un ícono o un texto, debe colocar el puntero sobre dicho elemento, pulsar el botón izquierdo del ratón y sin soltarlo, mover el mouse arrastrando el objeto hasta la posición deseada. En ese momento puede dejar de presionar, para colocar el objeto en el nuevo lugar.

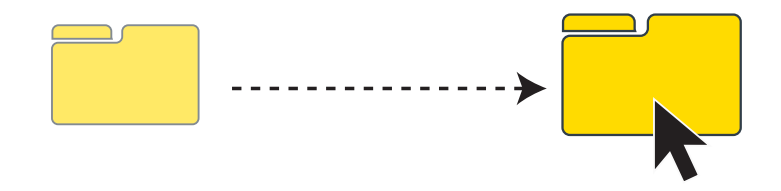

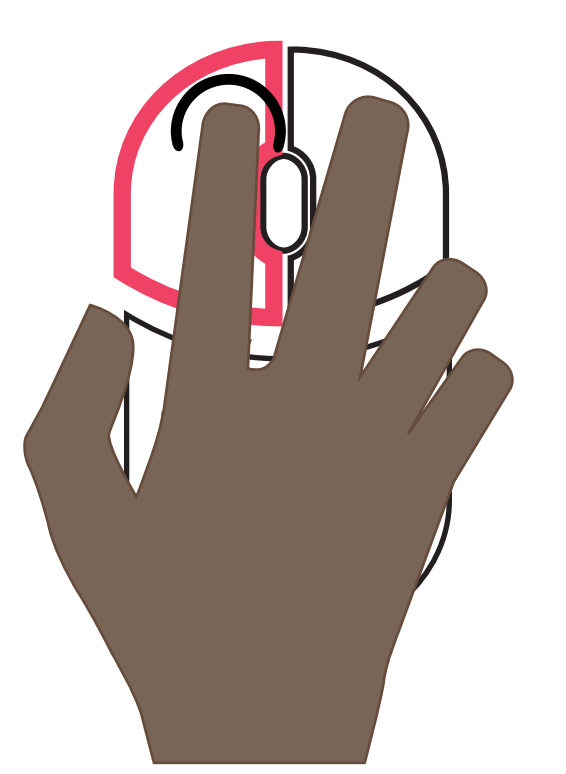

# Uso del teclado

El teclado es una de las partes de la computadora que más se utilizan. Está dividido en las siguientes partes:

## **Teclado alfanumérico**

**La tecla Inicio** permite mover el cursor hasta el inicio de la línea. La tecla Fin permite colocar el cursor al final de la línea.

**Las teclas que inician con la letra F** cuentan con un símbolo en la parte inferior, que cumple una función. Para activarla, debe oprimir la tecla que necesita al mismo tiempo que la tecla FN

#### **Las teclas numerales**

tienen símbolos en la parte superior, para poder activarlos, debe hacer clic sobre la flecha que se dirige hacia arriba, al mismo tiempo que sobre la tecla que contiene el símbolo que desea activar.

**Shift** (flecha hacia arriba): permite escribir letras en mayúscula, se debe pulsar al mismo tiempo que la tecla donde se encuentra la letra.

 $|nicio|$ Fin Insert | Supr  $F2$ F<sub>3</sub>  $F4$ F5 F<sub>6</sub> F7 F8 F9 F<sub>10</sub>  $F11$  $\sqrt{F12}$ Esc F1 .<br>ப  $P_{\rm BH}$  $\circ$  $\mathbf{I}$ \$  $\frac{0}{0}$  $\frac{1}{7}$  $=$  $\#$ &  $\frac{1}{8}$ ر (<br>9  $\overline{?}$  $\overline{2}$  $\mathbf{o}'$  $\overline{1}$  $\overline{3}$  $\overline{5}$ 6 lż.  $\overline{a}$  $\overline{4}$  $\overline{\phantom{a}}$ Intro W  $\overline{Q}$ E  $\mathsf{R}$  $\mathbf{T}$  $\mathbf{v}$  $\cup$  $\mathbf{o}$  $\sf P$  $\mathbf{I}$  $+$  ~  $\alpha$  $\overline{\mathsf{S}}$ D  $\mathbf{F}$  $\overline{\mathsf{K}}$ Ñ Bloq<br>Mavús  $\mathbf{A}$ G.  $H$  $\overline{1}$  $\mathsf{L}$  $\mathbf{I}$  $\left\{ \right.$  $\mathcal{E}$ Z  $\mathbf{x}$  $\overline{\mathsf{v}}$  $\overline{B}$  $\Delta$ 4  $\mathsf{C}$  $\mathsf{N}$ M  $\cdot$  $\overline{I}$ Re Pág Av Pág  $ctr$ Fn. Alt Alt Gr Ctrl ٤É  $\uparrow$   $\hat{\circ}$  $\leftarrow$  $\downarrow$  .  $\rightarrow$ Algunas teclas poseen símbolos en la parte inferior derecha, para

> activarlos debe pulsar al mismo tiempo la tecla **ALT Gr.**

**Tecla de borrar:** Esta tecla permite borrar las letras o párrafos que ya escribió, solamente debe colocar el cursor en la última letra y oprimir esta tecla.

**Tecla Intro:** permite que el cursor baje a la línea inferior. Se puede usar luego de poner punto y aparte.

**Teclas de movimiento del cursor**

Las teclas de movimiento se utilizan para mover el cursor por todo el documento. Cada tecla mueve el cursor en la dirección que indica. Si necesita mover el cursor hasta el inicio de la línea en la que está escribiendo debe pulsar la tecla Inicio. Si por el contrario, desea mover el cursor hasta el final, debe hacer clic sobre la tecla **Fin**.

# Uso de otros componentes de la computadora

## **Uso de la cámara**

Las computadoras cuentan con una cámara interna que le permite tomar fotografías y hacer videos. Para poder utilizarla hay varias formas de activarla y esto varía dependiendo de la versión de sistema operativo instalada; sin embargo, una forma que acceder a ésta es:

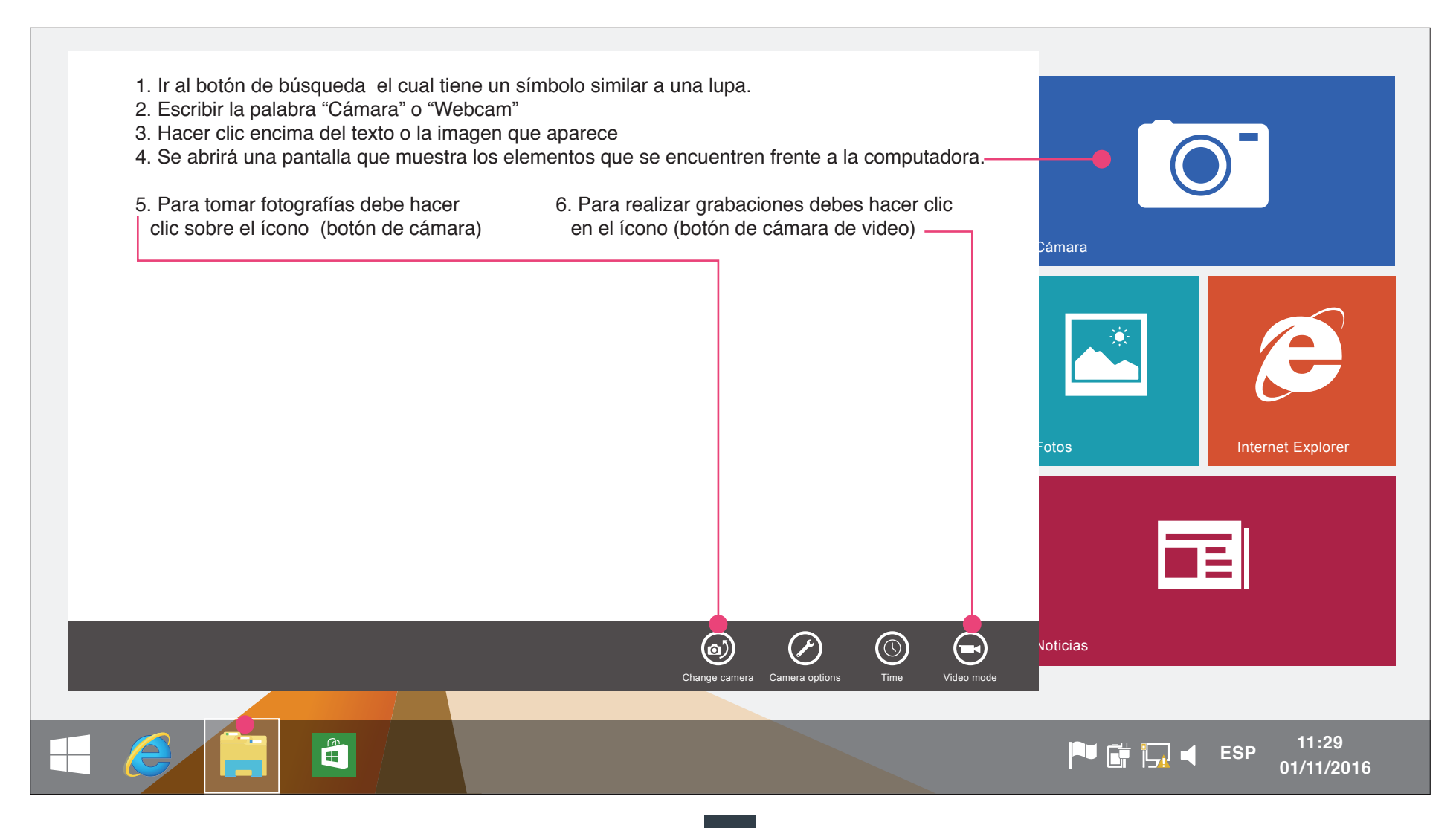

# Uso de otros componentes de la computadora

### **Uso de la cámara**

• una vez tomada la fotografía o el video se guardan en una galería de la computadora. Recuerde cerrar la aplicación, seleccionado el botón X (cerrar).

 $\begin{array}{c} \mathbb{R}^n \\ \mathbb{R}^n \end{array}$ 

• Para acceder a la fotografía o al video tomado con la cámara de la computadora, debe pulsar el ícono que tiene una carpeta amarilla (explorador de Windows), el cual se encuentra en la barra de herramientas. Luego, aparecerá un menú al lado izquierdo de la pantalla, del cual debe seleccionar la opción imágenes. Una vez ahí, busque una carpeta llamada Albúm de la cámara, ábralo y podrá encontrar la fotografía que tomó.

• Para cerrar esta sección, debe hacer clic en la X que se ubica en la esquina superior derecha de la ventana.

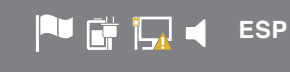

**11:29 01/11/2016**

## **Uso de dispositivos de almacenamiento de información**

Si usted desea guardar los documentos que realiza en la computadora y llevarlos a otro equipo, puede utilizar un dispositivo de almacenamiento conocido popularmente como llave maya. Para poder guardar un documento en este tipo de dispositivos debe:

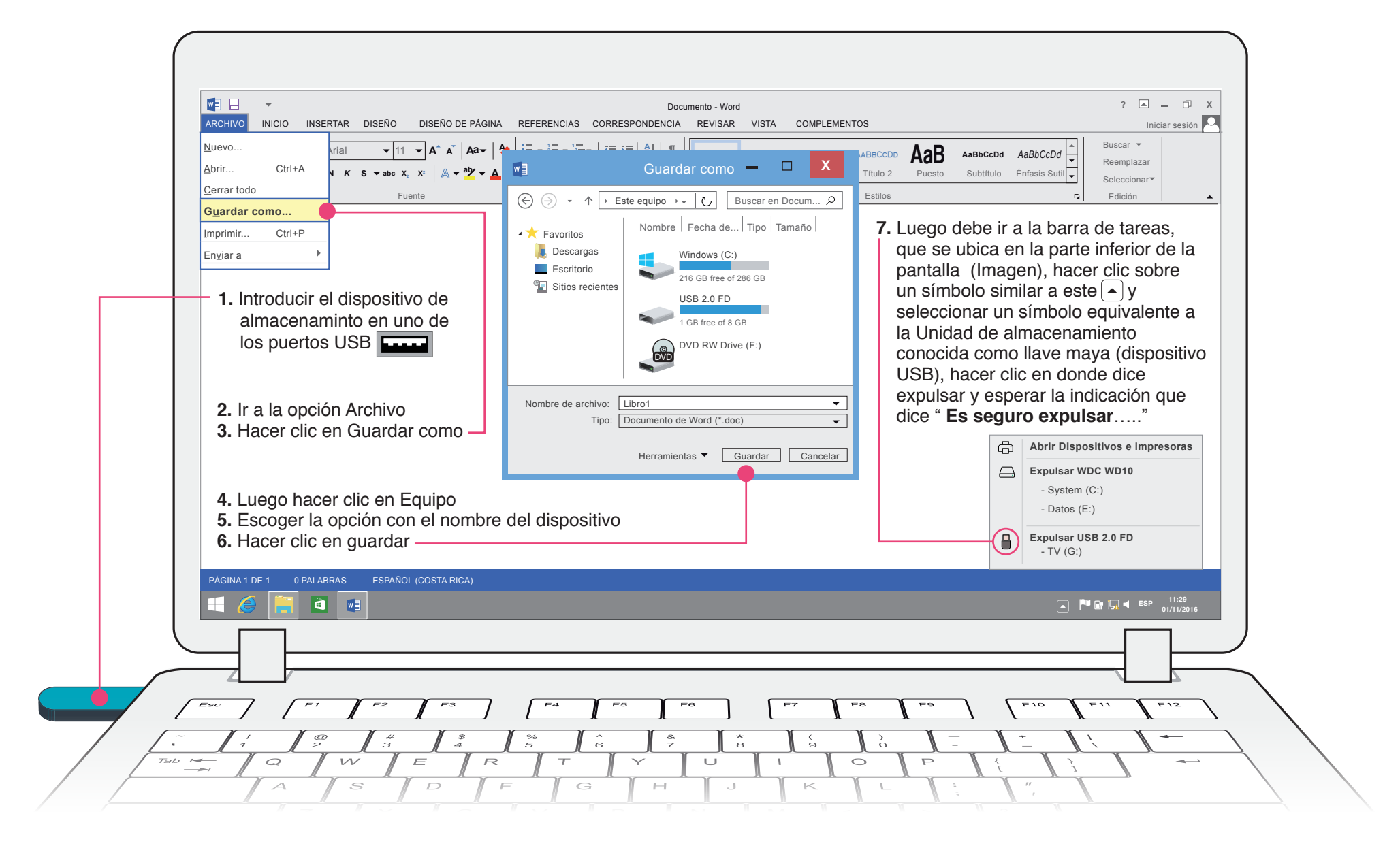

## **Uso de audífonos y parlantes**

La computadora cuenta con opciones de sonido que le permiten escuchar música, grabaciones, videos y demás archivos que cuenten con audio. Para poder tener acceso al sonido realice los siguientes pasos:

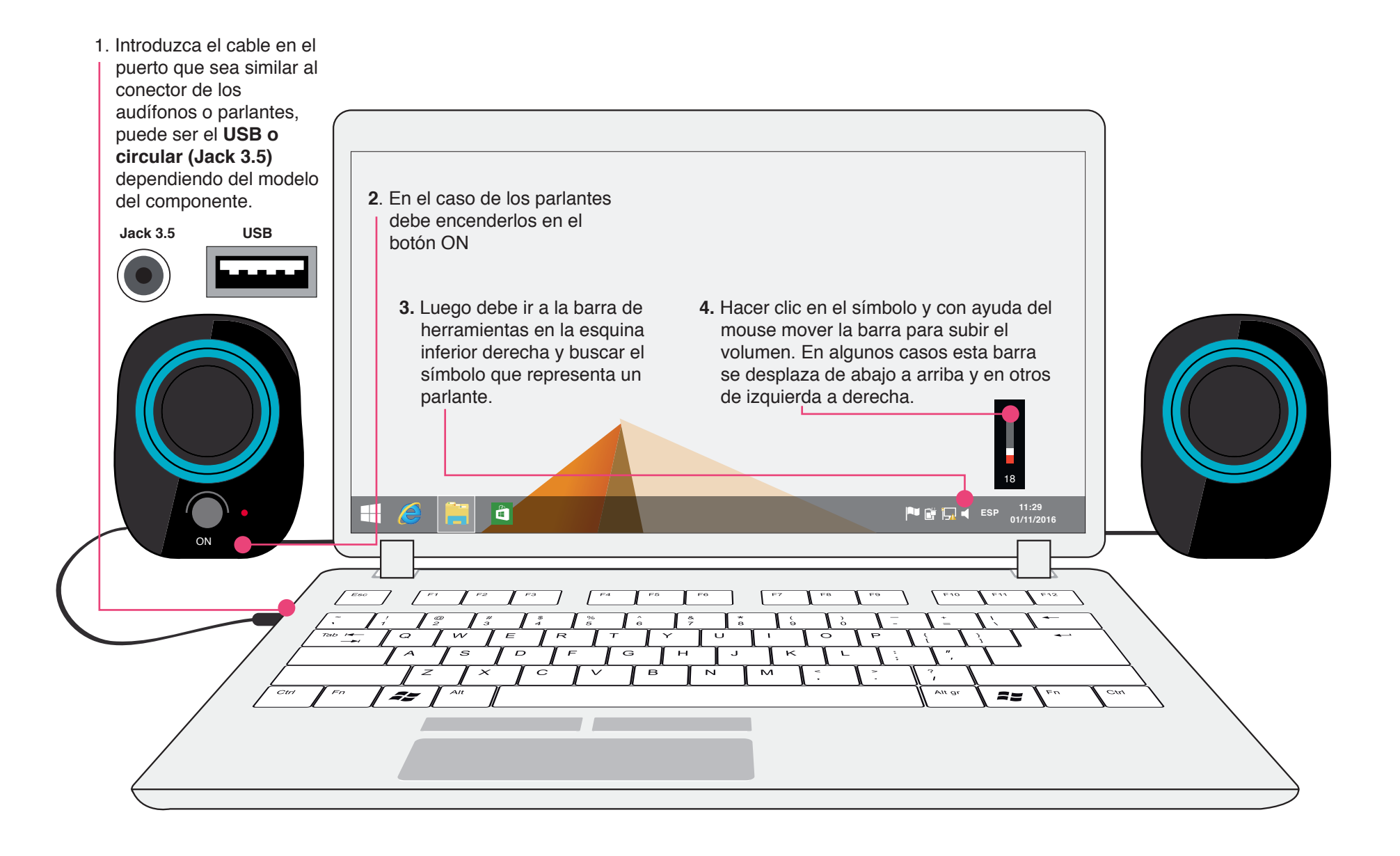

## **Uso de grabadora de voz**

Las computadoras cuentan con una aplicación que sirve para grabar sonidos y voz. Esta puede ser muy útil para el desarrollo de las lecciones, para tratar contenidos específicos y para captar todo tipo de sonidos que se pueden utilizar en diferentes experiencias de aprendizaje. Para activar esta aplicación debe:

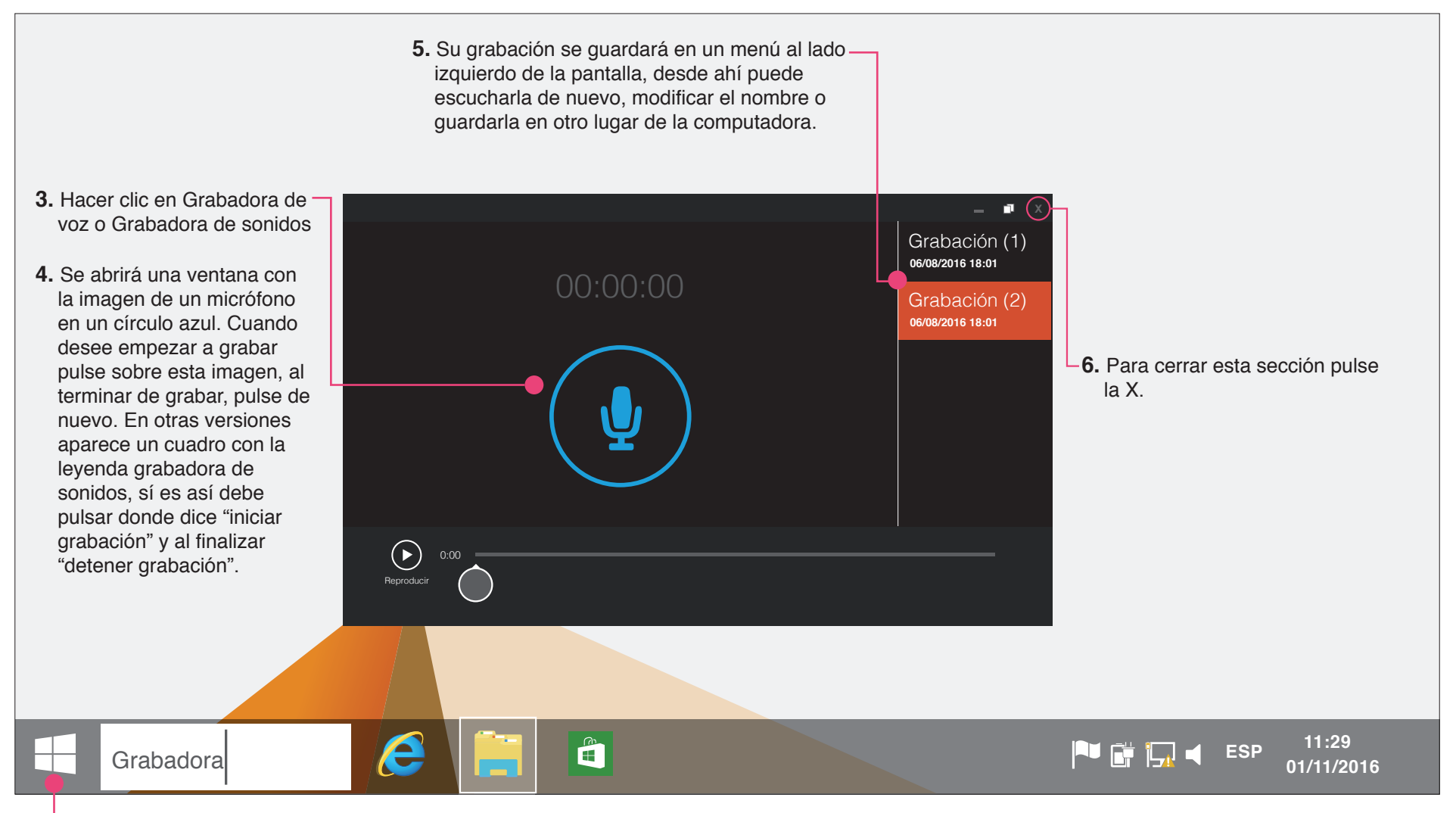

**1.** Ir al botón de inicio que se ubica en la esquina inferior izquierda de la pantalla y tiene el símbolo de Windows.

**2.** Luego en el botón de búsqueda que tiene una lupa debe escribir "grabadora".

Nota: En algunos equipos la lupa de búsqueda aparece anclada en la barra de herramientas.

## **Uso de la batería**

La computadora se puede utilizar conectada directamente a la electricidad por medio de un cable o si se encuentra cargada, se puede utilizar sin conectar. Sin embargo, tome en cuenta que el tiempo de duración de la batería es corto (entre 1 y 3 horas dependiendo del modelo y la condición de la batería).

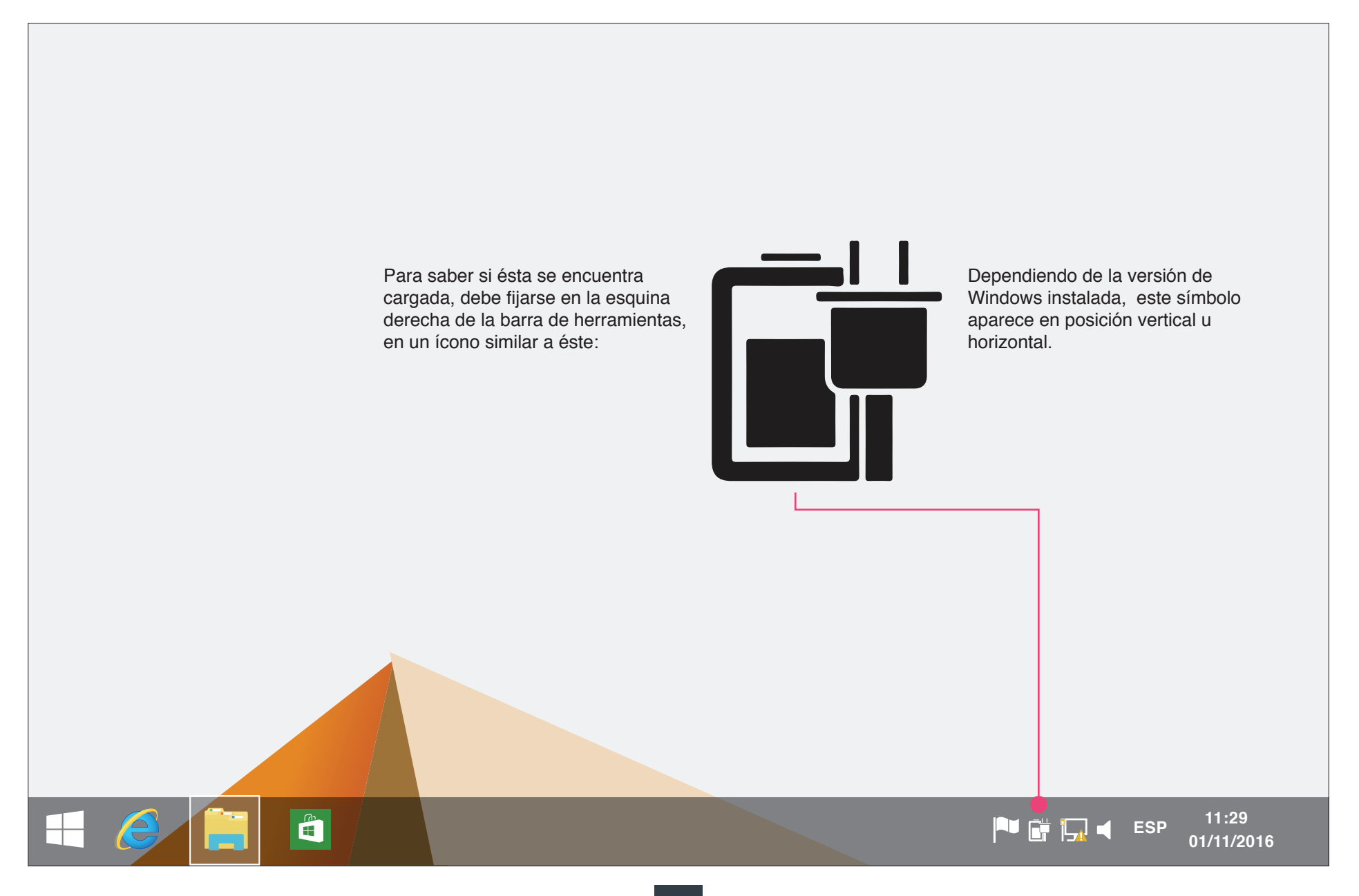

Dentro de la computadora se encuentra una serie de dispositivos internos que le permiten a la computadora realizar cada una de las funciones que se le solicitan a través de indicaciones y comandos.

**Los principales componentes internos de la computadora son:**

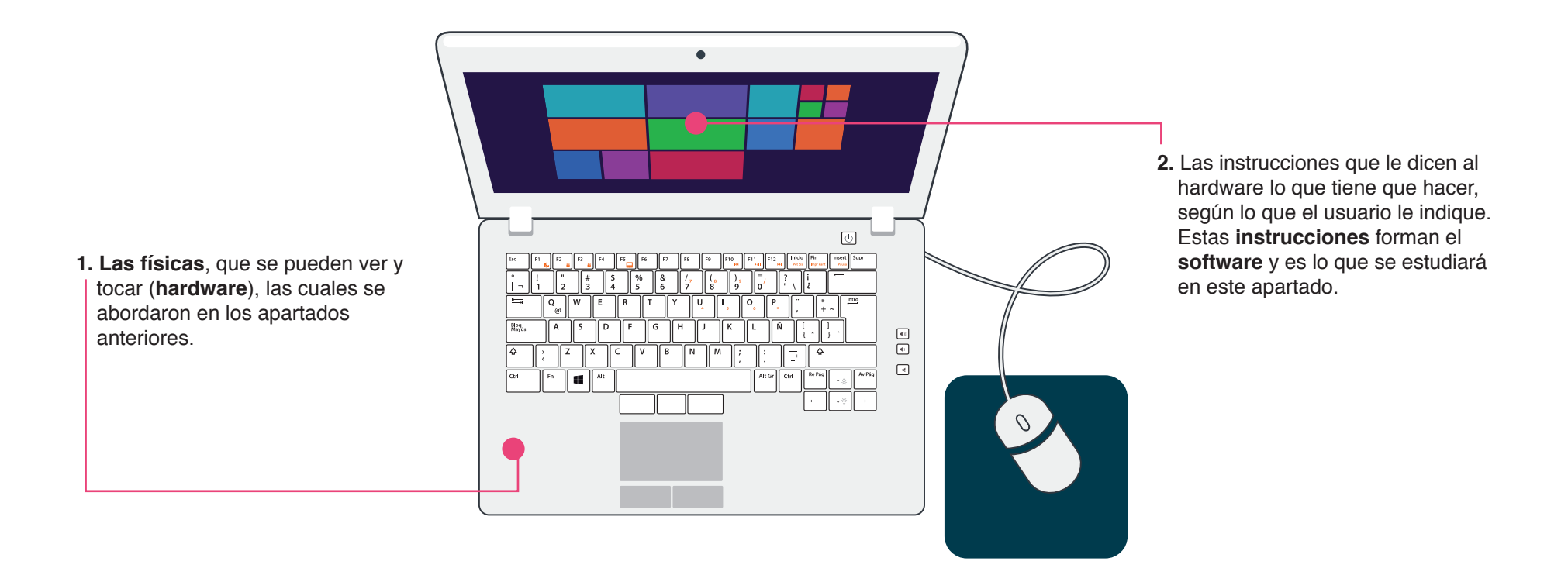

El sistema operativo permite al usuario la interacción con todas esas instrucciones que componen el software.

En el caso de su computadora, se utiliza el sistema operativo Windows, el cual representa los elementos internos de la computadora por medio de imágenes, textos cortos y símbolos.

El sistema operativo, por tanto, cumple la función de dar instrucciones a la computadora a través de elementos comprensibles para el usuario.

Cuando la computadora se enciende y una vez que se ingresan los datos de usuario y contraseña, en la pantalla aparece un área llamada escritorio. El escritorio permite la interacción con el usuario y es en donde se encuentran las herramientas más utilizadas como son:

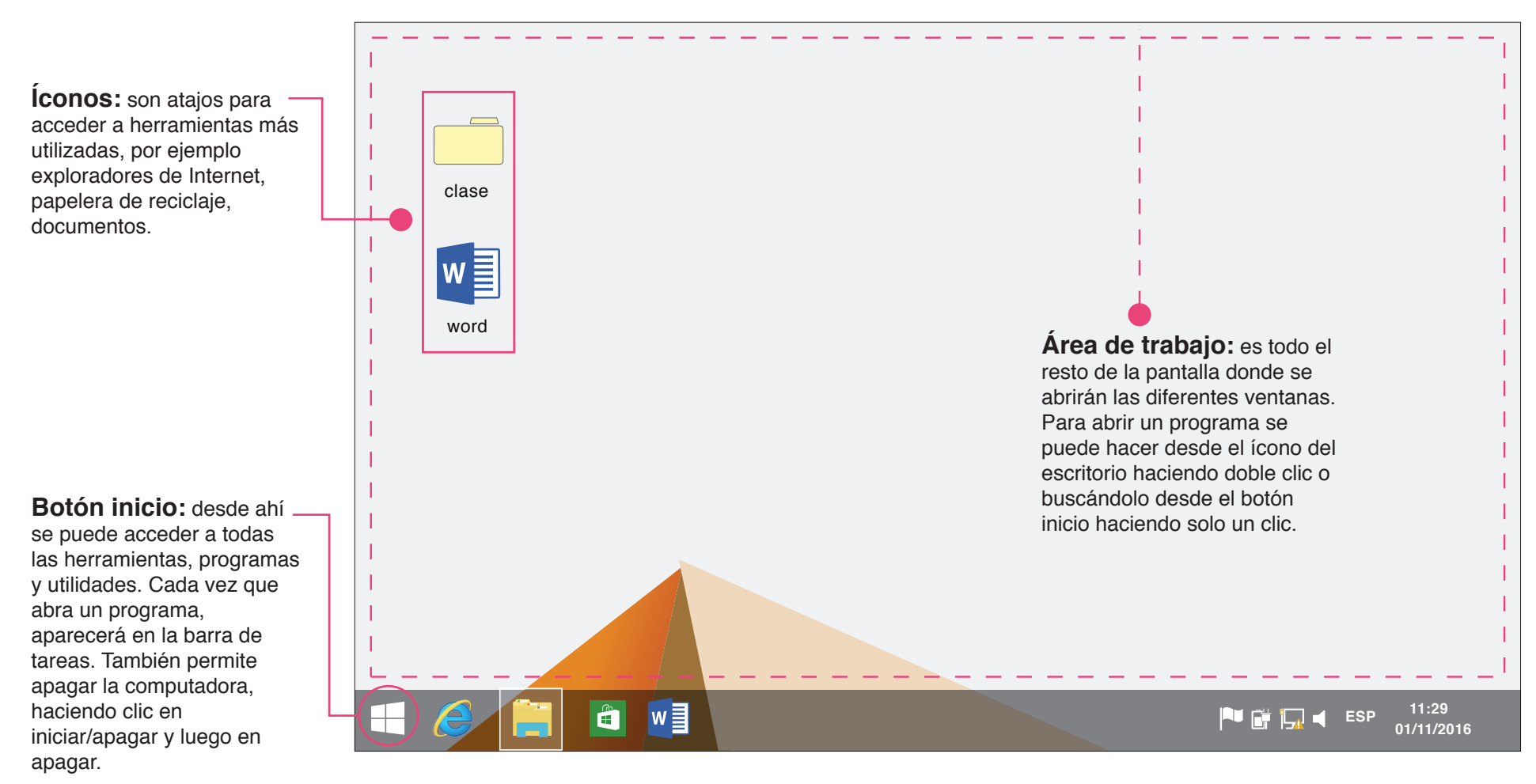

**Barra de tareas:** se ubica en la parte inferior de la pantalla e indica las herramientas o programas que se encuentran abiertos. **Ventanas:** son áreas de trabajo rectangulares que se despliegan en el escritorio, cada vez que se abre un programa de Windows. Están formadas por las siguientes partes:

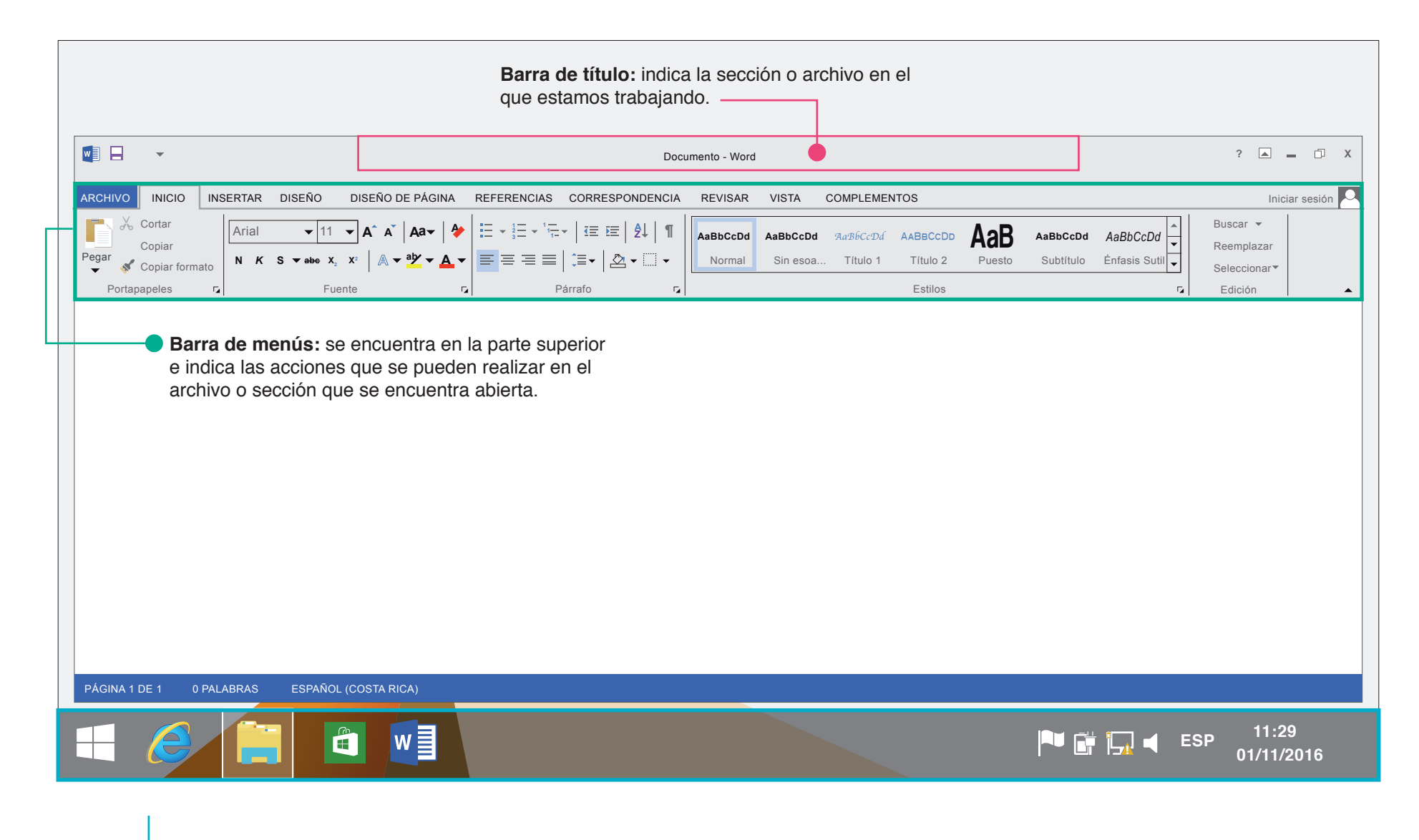

**Barras de estado:** permite ver los programas que se tienen abiertos en ese momento.

## **Botones de Windows**

Existen tres botones que se ubican en la esquina superior derecha de la pantalla:

**X Minimizar:** haciendo clic en este botón se aparta la ventana sin cerrarla, la guarda en la barra de tareas, si se desea volver a utilizar solo debe hacer clic en el nombre de la herramienta. **Cerrar:** Cierra completamente la herramienta que se está usando **Maximizar/Restaurar:** Amplía la ventana en todo el tamaño del escritorio, si se desea volver al tamaño original se debe tocar de nuevo para restaurar.

## **Archivos en Windows**

- El sistema operativo utiliza carpetas para organizar archivos y programas.
- El explorador de Windows permite buscar un archivo en específico, la imagen que lo representa es una carpeta amarilla y se ubica en la barra de tareas.
- Al hacer clic sobre esta imagen podrá tener acceso a todas las carpetas de la computadora y encontrar el archivo que necesite.

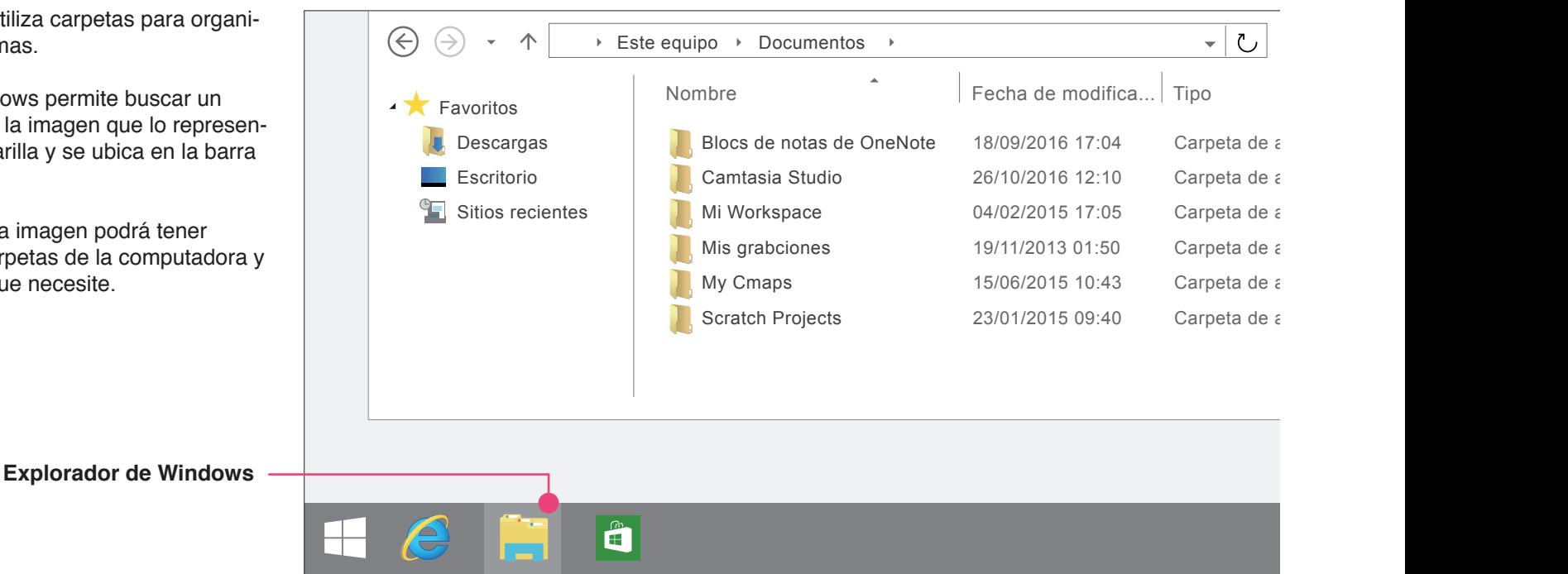

## **Abrir un archivo**

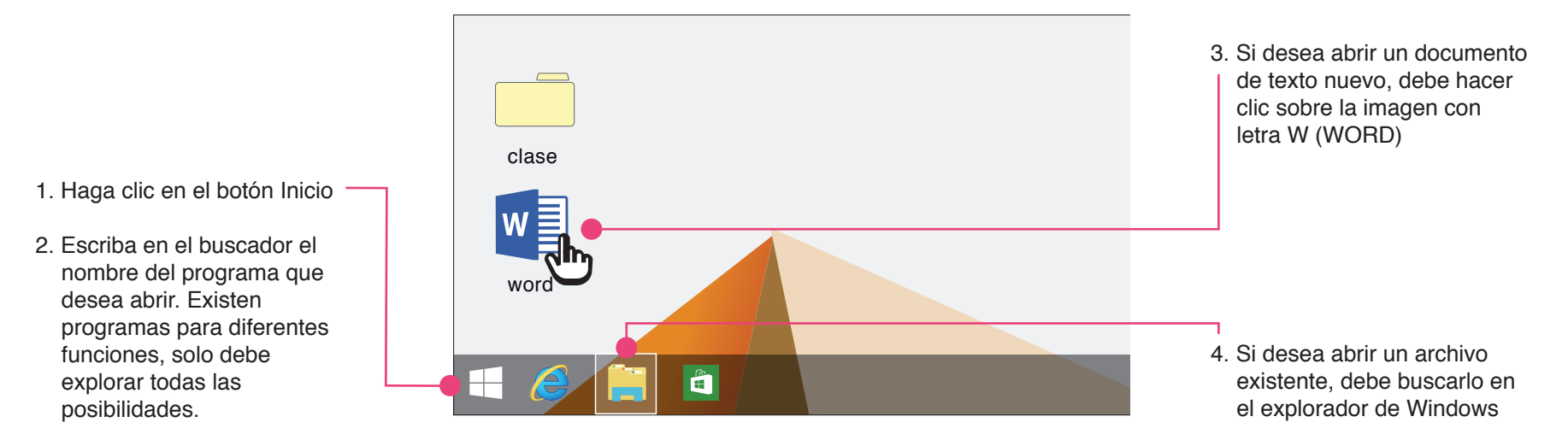

### **Borrar un archivo en Windows**

Cuando borra un archivo, éste se mueve hacia la papelera: si cambia de parecer, puede devolver el archivo a su ubicación original. Si estás seguro de eliminarlo permanentemente, deberá vaciar la papelera.

Existen 2 formas para eliminar archivos:

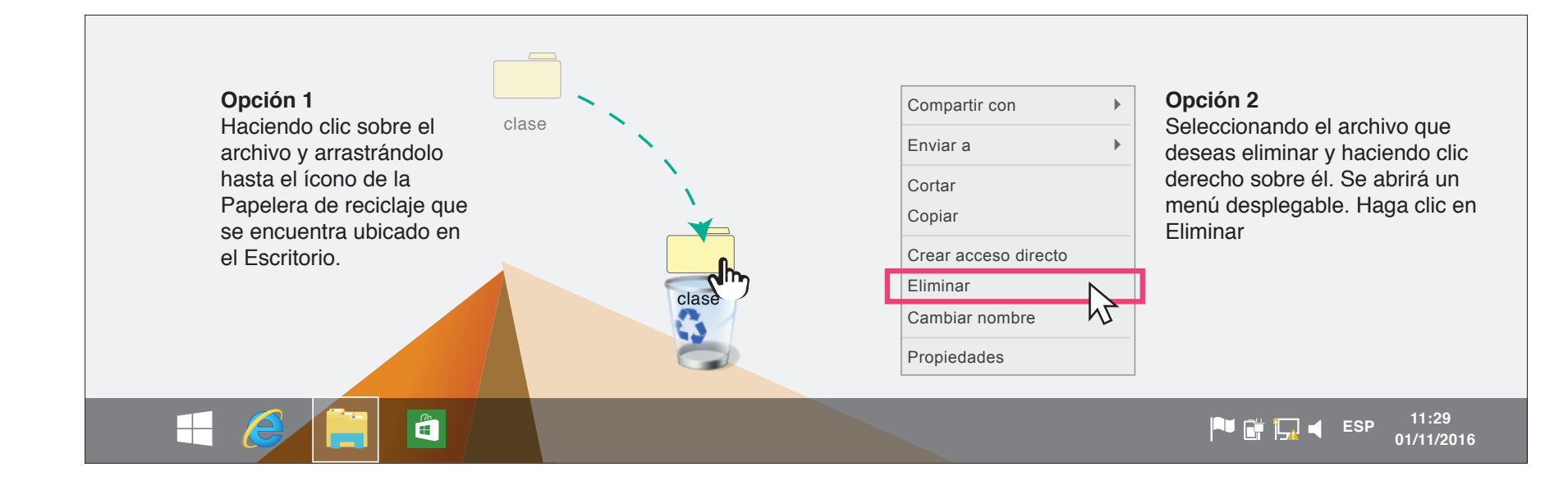

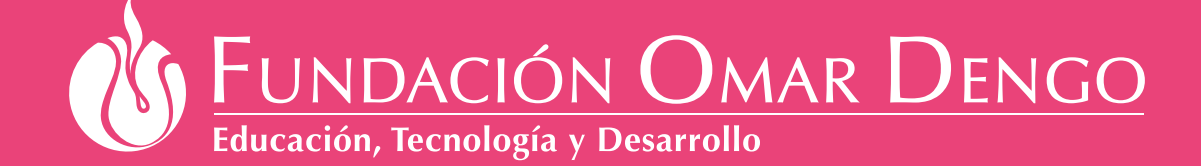

**MOD** de Educación Pública

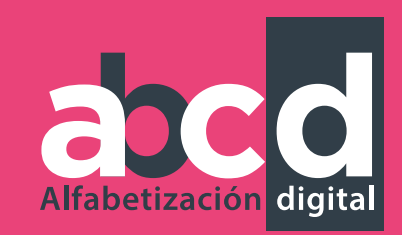